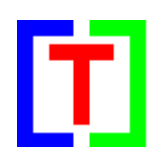

**version 7.8.5**

July 16, 2024

by Nico Kaan

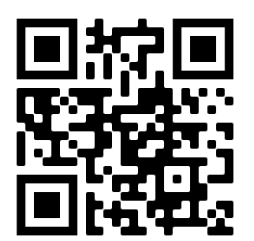

Copyright © 2015-2024, Nico W. Kaan, The Netherlands, All Rights reserved. No part of this publication may be reproduced and/or published by print, photo print, microfilm or any other means without the previous written consent of Nico W. Kaan.

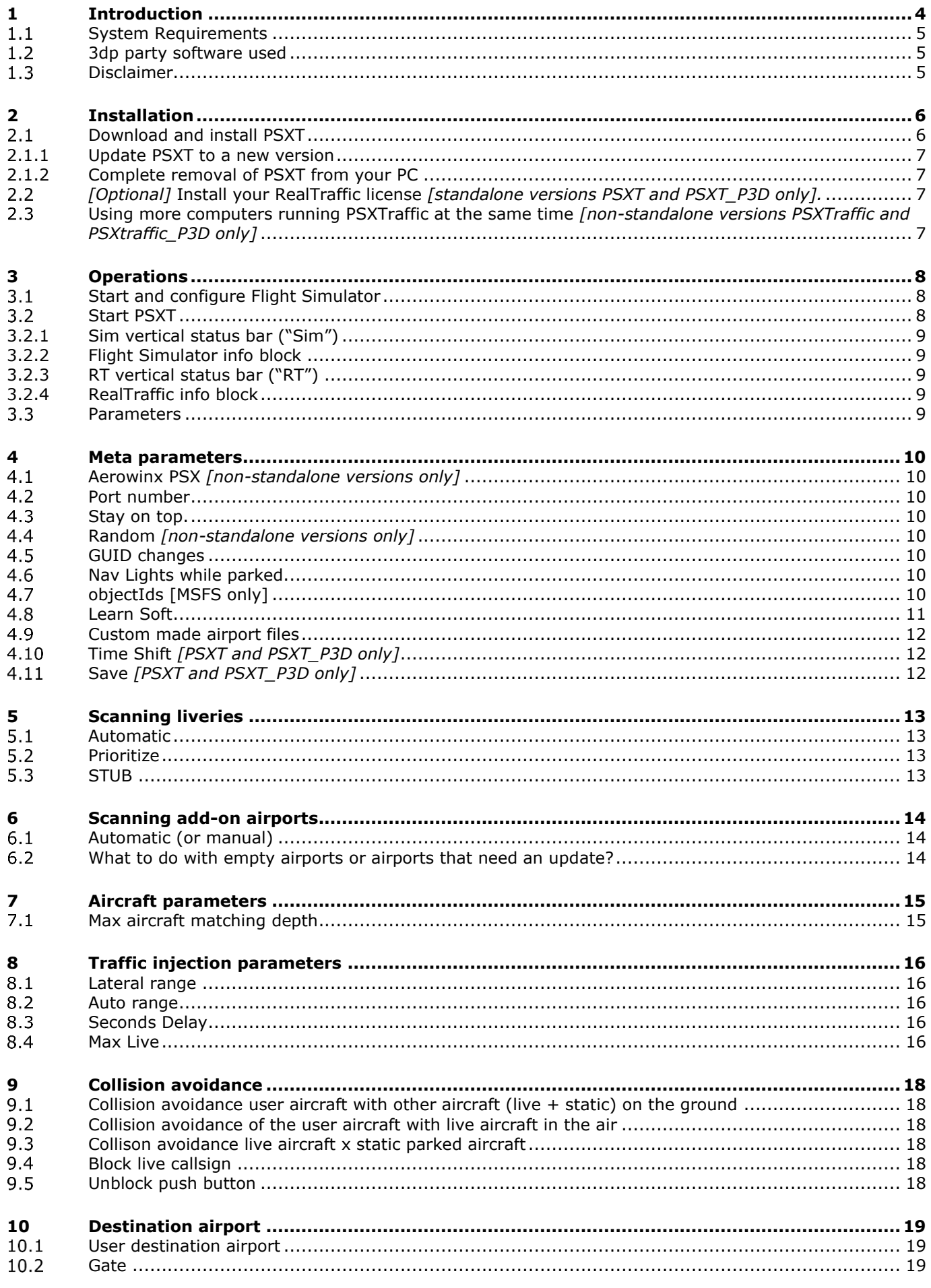

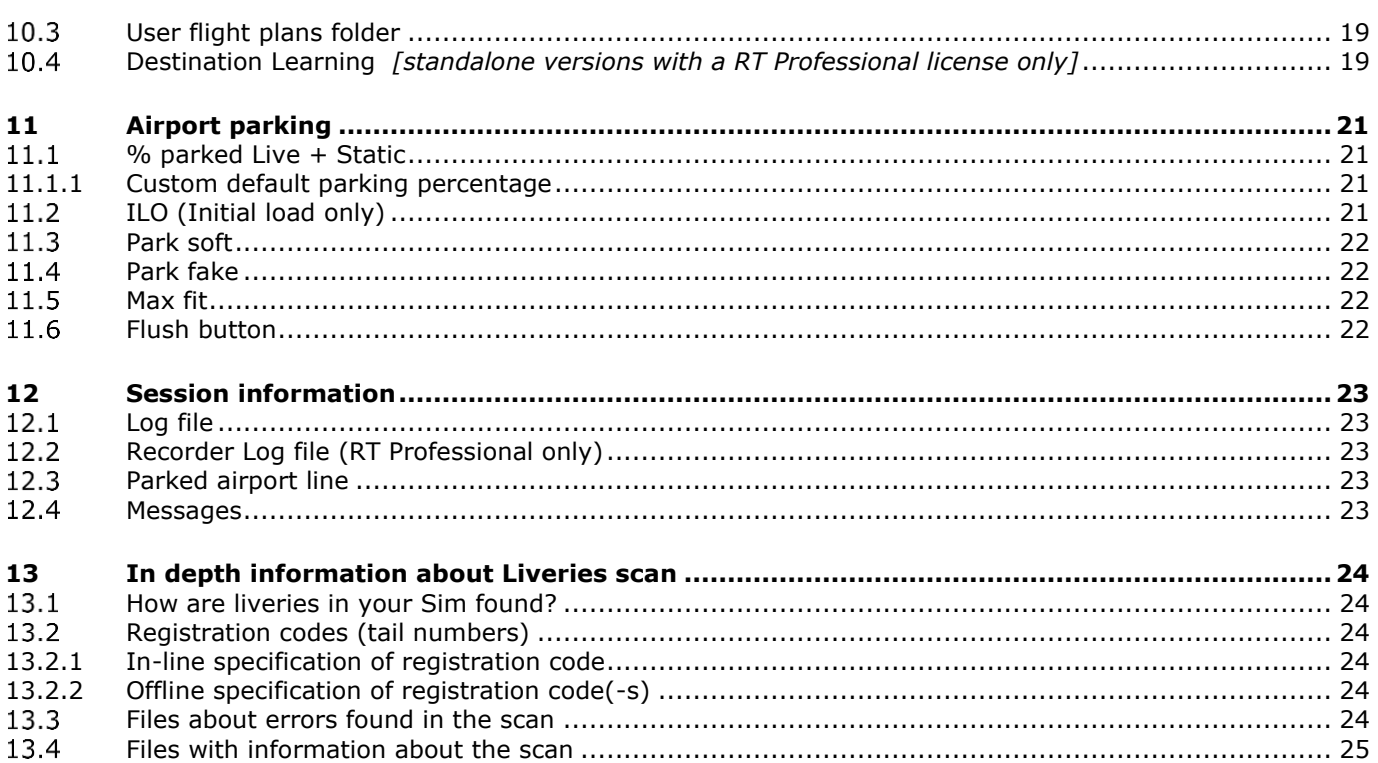

# <span id="page-3-0"></span>1 Introduction

#### *Important:*

*This Manual applies to four versions of PSXT:*

- *two standalone versions PSXT (for MSFS), PSXT\_P3D (for P3D v5 or v6), and*
- *two versions that need the RealTraffic app: PSXTraffic (for MSFS) and PSXTraffic\_P3D (for P3D).*

*I am using the term PSXT here only, hence it may stand for one of those four.*

*Also note that this Manual describes the full functionality you get when flying with a RealTraffic license. PSXT and PSXT\_P3D also function without a RealTraffic license but then you will get the static parked aircraft part only, functions related to live traffic are disabled.* 

With PSXT you can fly with real live traffic in P3D or MSFS. The traffic data is provided by a separate source called **[RealTraffic](https://rtweb.flyrealtraffic.com/)**. RealTraffic streams position updates of all aircraft around you every two/three seconds. PSXT buffers the traffic 30 seconds for vectorizing. Hence, plus some internet lag the traffic you see is approximately only 45 seconds behind real time only!

The traffic data originates from ADS-B transponder data of aircraft. When airborne this gives very good results. On the ground it depends on airport policy. At some airports pilots must have their transponder on while on other airports they must switch it off. At those airports there will be not much taxiing traffic to see. But on the other airports you may follow the aircraft after landing taxiing to the gate or from the gate to the take-off runway.

The live aircraft injected (spawn) in your simulator are representations of real aircraft that are there at that time. They are **controlled by live ATC** and cannot be controlled by artificial ATC programs for Flight Simulators, such as ProATC/Pilot2ATC. The aircraft (models/liveries) are spawned in your Sim as real as possible, depending on how many different AI aircraft you have installed.

PSXT determines the position for each live aircraft **hundred times per second** by calculating latitude, longitude, height, bank, and pitch. At each new frame PSXT pushes the latest calculated position in your Simulator via SimConnect. Hence it depends on your fps how many of these positions will show up in your Sim.

Live airborne traffic will be shown within **a lateral range from 2 to 100 nm** around the user aircraft. Live ground traffic and live parked aircraft is shown at your origin or destination airport.

PSXT **knows the exact parking positions at each airpor**t in your Flight Simulator, it places departing live traffic at gates at the exact position with the right heading. Even so, a live aircraft ending its flight at a gate will be placed exactly on spot.

When you start a session on the ground PSXT will generate static parked aircraft. It will use the options defined in a so-called **airport file**. Airport files included and produced offline by PSXT + RealTraffic. They will be updated regularly to reflect changes in airlines and the summer/wintertime . Airport files contain information about the parking positions, what airline parks where with what model at what half-hours of the day, etc.

PSXT will try to match the options with the current UTC half-hour as much as possible. It will change the static parked aircraft to the situation of the next half-hour by removing and adding aircraft.

When you fly away from the departure airport all parked aircraft (static and live) will be removed. This happens when you are more than 30nm away without a destination set up, or much sooner if you do have a destination set.

When your destination airport comes into sight, say within 20 nm, PSXT places static parked aircraft at the parking positions of the destination airport. It will make the best actual fit, based on the information in the airport file or based on a snapshot generated by the **LearnDestination** tool (optional, see [10.4\)](#page-18-4). If you have a professional RT license, LearnDestination records all live parked aircraft at your destination while you are flying to it!

PSXT controls landing gear, throttles, spoilers, flaps, reverse thrust, wheels turning in alignment with the speed and all lights of live aircraft.

The load on your computer of PSXT is very low; it consumes less than half percent of your cpu cycles. Injecting AI aircraft in your Simulator has of course some negative impact on your fps. PSXT provides for built in functions to limit that drop. However, 40+ fps can be achieved, even with middle class PC's.

If you are new to PSXT follow the instructions in the Quick Start Guide for P3D or the [Quick](https://www.lekseecon.nl/downloads/psxtraffic/PSXTraffic_QuickStartGuide.pdf) Start [Guide for MSFS.](https://www.lekseecon.nl/downloads/psxtraffic/PSXTraffic_QuickStartGuide.pdf) For questions & answers and discussions use my [Support Forum at AVSIM](https://www.avsim.com/forums/forum/819-psxseecontraffic-for-fsx-p3d/) or search the [FAQ.](https://www.lekseecon.nl/downloads/psxtraffic/PSXTraffic_FAQ.pdf)

#### <span id="page-4-0"></span>**System Requirements**

- **Windows 10** or later, Windows **11** is the **preferred** OS.
- **Microsoft Visual C++ Redistributable for Visual Studio 2022** Install Microsoft Visual C++ Redistributable for Visual Studio 2022, version 17, architecure x64. It can be [downloaded here](https://www.itechtics.com/microsoft-visual-c-redistributable-versions-direct-download-links/) at Microsoft (scroll down to **Download Visual C++ Redistributables**). Run **VC\_redist.x64.exe**

#### <span id="page-4-1"></span>**3dp party software used**

PSXT makes use of the following libraries:

- pugixml 1.14 an XML processing library
- curl and libcurl 8.5.0
- libssh<sub>2</sub> 1.11
- zlib 1.3 and libzippp

#### <span id="page-4-2"></span>1.3 **Disclaimer**

The data coming from the RealTraffic is not always correct. This may lead to the following shortcomings:

- Sometimes aircraft do not land at the runway but in the fields ...
- Some airlines/aircraft-models always seem to land besides the runway as-if their ADS-B equipment is not sending the right info.
- Aircraft may disappear from the RealTraffic stream for more than 30 seconds which will lead to disappearance from your Flight Simulator while popping up again (a little) later.
- The ADS-B signal may become blocked by buildings at airports which leads to a temporary stop of a taxiing aircraft.

*Note that if you do not like the movements of AI aircraft at the ground you can uncheck GND traffic in RealTraffic.*

Some add-on airports have runways that are not at the exact (real live) location or miss new taxiways or runways.

# <span id="page-5-0"></span>2 Installation

#### <span id="page-5-1"></span>**Download and install PSXT**  $2.1$

Download the PSXT software for your Simulator from [my site.](http://www.lekseecon.nl/#MSFS2) Unzip and run the installer with **administrator** rights.

Install at your computer running MSFS/P3D.

The default install locations are **C:\PSXT or C:\PSXT\_P3D**

You may change that to another drive, but don't install it in the Community folder or in the Program Files folders, and preferably do not change the installation folder name!

After installation you will have a folder containing the files and a few sub-folders, containing.

The executable **PSXT.exe**. Don't move/copy the executable outside the installation folder. On your desktop you will find a shortcut to the executable.

*[standalone versions only]* **LearnDestination.exe** is a program that is being used by PSXT and PSXT\_P3D (see [10.4](#page-18-4)). Don't start it yourself.

The **docs** sub-folder contains several documents. The PSXT\_EULA is the End-User License Agreement. This is a legally enforceable contract between you and the Author. By accepting the installation, you agree to be bound by the terms of this EULA.

The **input** folder contains data needed for PSXT.

At the start of your first run PSXT will **download** and install the following data files:

- The **input\regcodesAIG\AIG-regcodes.txt** file with mappings from registration codes to AIG liveries
- The **input\dbase.xml** file with information about aircraft types, airline codes, registration codes, … and so on.
- The **airports\archive** with its subfolders contains offline learned airport files (about 36Mb!)

These data files will be updated **automatically** if a new version of that data becomes available.

When you run PSXT the following files will be created:

The **output** folder has two subfolders \**info** and \**errors** with info about the liveries and airports scans made by PSXT.

The **airports\learned** with its subfolders contains data that is learned on the fly at your end, and remains available with each update. It is not overwritten or deleted.

The **airports\my\_thirdparty** holds the result of the scan for your airports (see chapter [6\)](#page-13-0). A <icao>.txt file contains the link to the file in the archive. A <icao>.xml is an empty airport file, there is no file available in the archive. PSXT will have placed this file in the TO\_BE\_LEARNED\_OFFLINE folder too (see [6.2\)](#page-13-2). This empty airport file is used until a file in the archive becomes available.

The **airports\my\_simaddon** (MSFS) or **airports\my\_ORBX** (P3D) holds the result of the scan for your simaddon files or ORBX files (see chapter [6\)](#page-13-0). A <icao>.txt file contains the link to the file in the archive. A <icao>.xml is an empty airport file, there is no file available in the archive. PSXT will have placed this file in the TO\_BE\_LEARNED\_OFFLINE folder too (see [6.2\)](#page-13-2). This empty airport file is used (till a file in the archive becomes available).

#### <span id="page-6-0"></span>2.1.1 Update PSXT to a new version

PSXT will check at the start of the program for a new version. If so, it will automatically download and extract the installer program "install new version.exe" in the PSXT installation folder.

#### New version 6.2.0 available. Exit here, and run as administrator: "C:\PSXT\install\_new\_version.exe

Exit PSXT, run the installer (as administrator). It will first uninstall your previous version and then install the new one *(so don't uninstall the previous version yourself!)*.

<span id="page-6-1"></span>The users running without a RT licenses will not be notified (bothered) with patch updates.

#### 2.1.2 Complete removal of PSXT from your PC

Removing PSXT from your PC can be done running the uninstaller from the Programs list or the apps list, just like any other Windows program.

To completely remove all files, delete the installation folder and delete the folders

#### <span id="page-6-2"></span>**C:\Users\<user\_name>\AppData\Roaming\PSXT**

*[Optional]* **Install your RealTraffic license** *[standalone versions PSXT and PSXT\_P3D only].*

Put your license string in the file **RealTraffic.lic** in your PSXT and/or PSXT\_P3D installation folder(-s).

*Note: if you already have the RealTraffic app installed and licensed, PSXT will grab the license from*

*C:\Users\<user\_name>\AppData\Roaming\InsideSystems\RealTraffic.lic*

<span id="page-6-4"></span>**If you do not have a RealTraffic license, PSXT and PSXT\_P3D will still generate static parked aircraft at the airports you visit according to real time (historical, week 1, 2024) traffic data courtesy of RealTraffic.** However, **for live traffic data and up to date (last week) parking** positions please purchase a licence at [https:www.flyrealtraffic.com](https://www.flyrealtraffic.com/)**.**

#### <span id="page-6-3"></span> $2.3$ **Using more computers running PSXTraffic at the same time** *[non-standalone versions PSXTraffic and PSXtraffic\_P3D only]*

If you want to run a complex set up with different computers each running the Flight Simulator generating part of the Simulator screen (with WideView for instance) you do the following.

Install PSXTraffic at all PCs. At one (the main) PC install RealTraffic too, don't install RealTraffic at the other PC's, and make sure there is **no** C:\Users\<yourname>\AppData\Roaming\InsideSystems\RealTraffic.jar still present.

Make sure each simulator has the same liveries and add-on airports.

**Important**: In this setup you must switch **Random off** in all PSXTraffic instances otherwise each PSXTraffic may (and will) react (randomly) different in choosing a livery or choosing a static parked aircraft location.

### <span id="page-7-0"></span>3 Operations

<span id="page-7-1"></span>The order in which you start the following three programs does not matter.

#### **Start and configure Flight Simulator**

- Set the day/time to system time.
- Fly in 1 x simulation rate (no time compression)

If not in 1x mode, PSXT will stop with error 791. Rationale: Running with Time compression gives wrong utc times for new learned entries to the airport file, because the time in RT is no longer synchronous with your Sim time. If you still want use it, you can disable the check with hidden parameter TIME\_COMPRESSION\_CHECK.

- Use Live Weather, you need the actual QNH to match with the QNH of RealTraffic!
- P3D: Make sure the Airline Traffic density and General aviation traffic density is set at **0%!**
- P3D: Select an aircraft as vehicle (Pedestrians, Avatars, are not allowed)
- MSFS:

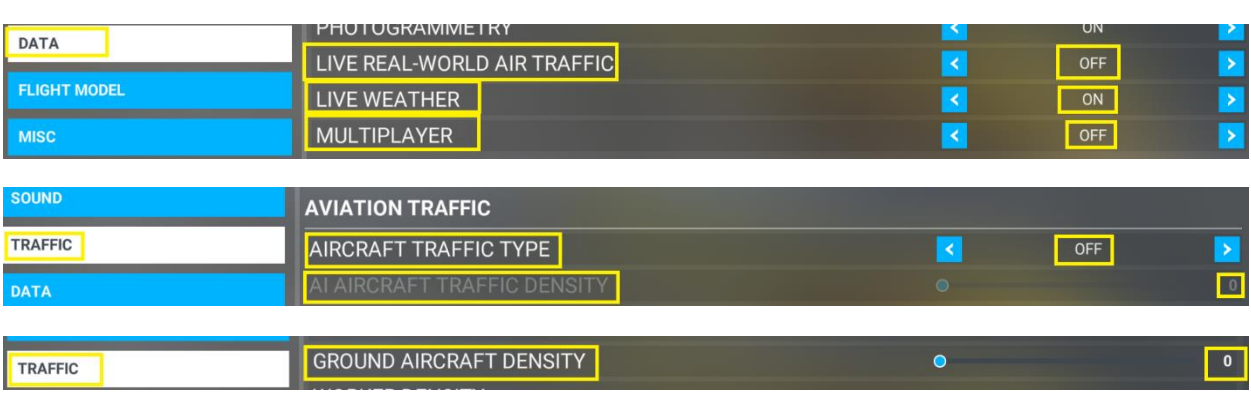

### <span id="page-7-2"></span>**Start PSXT**

Start the program via the shortcut on your desktop.

#### **Important!**

PSXT will search for your Simulator Install Path first. If not found you have to do something:

MSFS:

Type a full path to your Community folder in the "Community Folder" text box of the GUI and press Enter. You may give it up/to or with Community included, like:

#### **C:\MSFS\Community** or **C:\MSFS**

P3D:

Type a full path to the top-folder of your Simulator in the "Install Path" text box of the GUI and press Enter, like:

#### **D:\Program Files\Lockheed Martin\Prepar3D v5**

You can change between P3D versions by adjusting this line. Or if this method does not work, set hidden parameter (see [3.2.4\)](#page-8-3) P3D\_VERSION at 5 or 6

The black box below the header is divided in two sections enclosing two vertical status bars. The left section is about Flight Simulator; the right is about RealTraffic.

#### <span id="page-8-0"></span>3.2.1 Sim vertical status bar ("Sim")

<span id="page-8-1"></span>Black: not yet initialised, Red: not connected, Yellow: connected but Sim is not running, Green: all ok!

#### 3.2.2 Flight Simulator info block

This block shows the name and version of your Flight Simulator and the title of the user aircraft. The title is in yellow if the wingspan is not known. If the user aircraft is parked at a gate, the id of the gate (in the airport file) is shown.

Also shown is the number of ai aircraft (liveries) available for matching and the number of available simaddon (MSFS) or ORBX (P3D), and third party airport files. If the colour of these numbers is yellow, it means that not all airport are off-line learned (filled with parking options).

#### <span id="page-8-2"></span>3.2.3 RT vertical status bar ("RT")

Black: not yet initialised, Red: connection lost, Yellow: connected but no traffic data receiving, Green: all ok! If no data is being received over the last minute the bar lights up in yellow.

#### <span id="page-8-3"></span>3.2.4 RealTraffic info block

This block shows the version of RealTraffic and the license you have. Next to it the week number of the airport files in the archive.

The word "Traffic" shows if traffic messages are being received. If so the number of live aircraft (*flying, taxing, not the live parked*) in your Simulator is shown. If there is no traffic for that area, the word Traffic is in yellow

The word "Weather" shows if METAR messages are being received, if so the local qnh is shown. If there is no QNH data for that area, the word Weather is in yellow

#### <span id="page-8-4"></span>**Parameters**

The light blue area in the middle contains the check- and text boxes for parameters that can be set. In the

#### **C:\Users\<user\_name>\AppData\Roaming\PSXT** folder

a file **parameters.xml** will be created and updated.

You can always go back to all default settings by removing the file parameters.xml. Parameters that cannot be set in the GUI are called "hidden" parameters, you must give them a value in the file parameters.xml.

#### **Important!**

How to enter a value in a textbox in the UI?

Put the cursor in the textbox (indicated by the light square brackets) key in or edit the value, and when you are ready **press the Enter** key to make the new value active! In the green line at the bottom feedback will be given about your new value.

### <span id="page-9-0"></span>4 Meta parameters

#### <span id="page-9-1"></span>**4.1 Aerowinx PSX** [non-standalone versions only]

#### Default: **false**

When checked, PSXTraffic will listen to the traffic data send by RealTraffic that is under control of Aerowinx PSX. This way PSX users that have MSFS or P3D as scenery generator will see live aircraft in that scenery too (and not only at the Aerowinx TCAS).

<span id="page-9-2"></span>Note that in this mode PSXTraffic assumes a standard licensed RT. Learn Destination is not possible.

#### **Port number**

#### Default: **10747**

With the hidden (see [3.2.4\)](#page-8-3) parameter PORT\_NUMBER you may set a different port number for the communication with the RealTraffic app (and change the one in RealTraffic accordingly!).

#### <span id="page-9-3"></span>4.3 Stay on top.

#### Default: **off**.

<span id="page-9-4"></span>If on the PSXT window will always stay on top of your screen

#### $4.4$ **Random** *[non-standalone versions only]*

#### Default: **true**

If the hidden parameter RANDOM is set to false, there will be no randomness in livery matching and no randomness in the gates chosen for static aircraft.

You better leave this value at true. It is needed for users running PSXTraffic's at more than one computer at the same time (section [0\)](#page-6-4) **only**.

#### <span id="page-9-5"></span>**GUID changes**

#### Default: **true**

If the set to false, live aircraft in the sim will not be updated (a so called "livery change") to reflect new origin/destination parameters, new callsign info (resulting in a better livery match), reinitialisation of the lights. These (positive) changes have as side-effect that the GUID parameter of the object changes and if you were watching at that aircraft in spot mode (for a video stream for instance) you would no longer see the aircraft (although it still is in the sim at the same place).

#### <span id="page-9-6"></span>**Nav Lights while parked.**

#### Default: **true**

<span id="page-9-7"></span>Navigation lights of static and live **parked** aircraft will be on. This parameter is not airport specific.

#### **objectIds [MSFS only]**

Default: **off**

#### **Especially for Spotters!**

If checked PSXT will – every minute – generate a list of the live aircraft with their objectIds in SimConnect. Listed are Airborne/Gnd, Callsign, Airline, Model and whether or not Parked at a gate, and what gate.

With the objectId it is easier to spot an aircraft. Look in Little Nav Map for the callsign, pick up the objectId from the list and select the SimObject in Debug mode of MSFS: Debug -> Simobjects-> Containers -> Airplane -> Containers and click View.

Version 7.8.5 **page 10 of 25** 

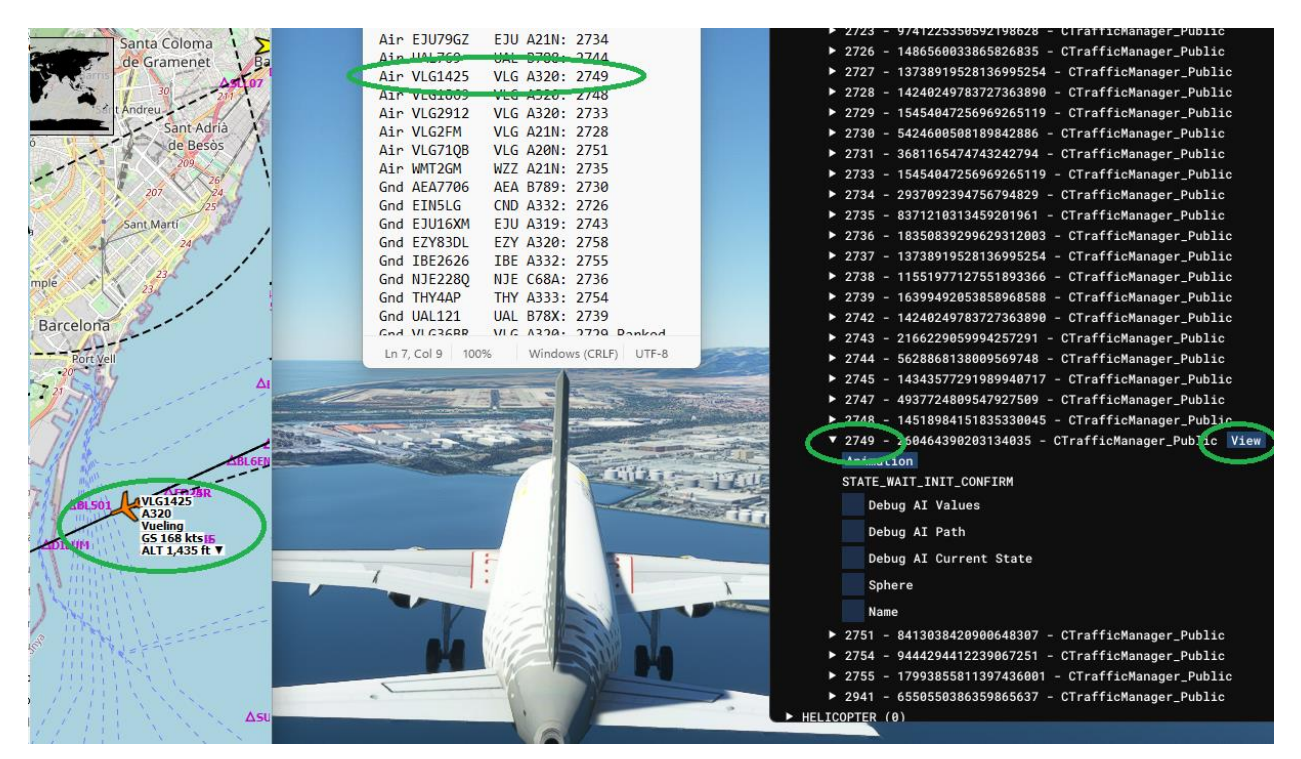

The list is generated in the installation Folder of PSXT, where you can also find the Log.txt, and is named **Callsigns2ObjectIds.txt**

#### <span id="page-10-0"></span>**Learn Soft**  $4.8$

Default: **true** (only enabled if Qf real of the airport file < 45)

PSXT comes with lots of airports in the archive that are already learned offline with a set of ground traffic data for one week. Normally this will do.

However, for some airports this is not sufficient. **PSXT will always learn real options** for the airport on-the-fly, on top of what is already in the archive.

The learned options will be saved in an airport file <ICAO>.xml in the folder

#### **airports\learned\stock**, or

#### **airports\learned\simaddon,** or

#### **airports\learned\thirdparty\<publisher**>

depending on the publisher, and is not overwritten by each PSXT version update.

When an airport file is loaded, PSXT reads the file from the archive plus the learned options from the file in the learned hierarchy.

If a real live aircraft positions at a gate or an aircraft park at a gate, the **airline**, **opr** (optional, see [7.1\)](#page-14-1) and **model** combination is added as an option to the airport file with the attribute **day**=**"n"**  $(n = the code of the day (utc), 1 ... 7, 1 = Monday)$ , plus the current half hour (utc time) is recorded with the attribute **hh="m".** The hour is rounded, the range is 0 ... 47.

The entry in the airport file may look like:

```
<aircraft>
  <opt airl="KLM" type="E190" day="3" hh="17,18" reg="PH-EXA" cs="KLM1002" />
</aircraft>
```
The airline and model (type) codes must be according to ICAO rules.

If the standard operating procedures (SOP) at an airport forces pilots to switch off their transponder after landing, or to switch it on when they take-off, there will be no traffic visible taxiing from/to gates and PSXT will not learn and thus not update the airport file.

Hence, PSXT will also use the aircraft that land and/or take off at the airport to update the airport file by adding the same data as in real learning, but with the attribute **soft="true"**, to a randomly chosen gate out of the gates that fit best. The coding of the hours is the same as in real learning.

Although the gate assignments will not be according to reality, you will at least see parked aircraft of airlines and types that fly to/from the airport at the right hour.

Light aircraft and business jets, or PVT airlines, will be placed at non cargo ramp positions (hence not at gates)

#### **Note that real learning will always take place, soft learning as long as the real part of the Quality factor is < 50 or the airport has < 20 parking positions**

The Learn Soft value is stored in your Learned airport file. The value in learned file overrules (but not changes) the value of Learn Soft in the parameters.xml file (the UI). This way you can set different values for different airports.

The parameters Lateral Range [\(8.1\)](#page-15-1), Auto range [\(8.2\)](#page-15-2), ILO [\(11.2\)](#page-20-3), Park Soft [\(11.3\)](#page-21-0) and Max fit [\(11.3\)](#page-21-0) are stored in the learned airport file.

#### <span id="page-11-0"></span>**Custom made airport files**

There are three ways to add custom information (manual additions):

- a) You may add park options to the parking positions in the learned file.
- **b)** You may add a new **parking position** to the learned file that is not existing in the file in the archive.

Specify it in the same way as in the airport files, plus attribute **manual="true"**

**c)** You may create a **complete** airport file as **alternative** for one in the archive.

Specify the parameters **airport\_name** and **publisher** and add parameter **handmade="true"**. **Switch on Learn Real and/or Learn Soft**. *No need to add the attribute manual to parking positions, as in b).*

PSXT will read the airport altitude from the archived version. The number of positions and the Qf will be calculated and added automatically later.

Place the file in the corresponding folder in the learned hierarchy. For example, suppose you want to define the airport file for Aerosoft EDDF, then place it in airports\learned\thirdparty\Aerosoft.

PSXT will then take your file (only) if Learn Real and/or Learn Soft is true, and add learned options. In the airport line in the UI (h) will appear after the name of the publisher.

*Note that in this case you do not benefit from the offline learned data in the corresponding archive file*

#### <span id="page-11-1"></span>**Time Shift** *[PSXT and PSXT\_P3D only]*

With these boxes you may enter a time shift up to 4 weeks ago. PSXT will read Traffic and Weather data with that time shift.

Ranges are: days: 0 .. 28, hours: 0 .. 23 and minutes: 0 .. 59. All these values will be set to 0 if you close PSXT; in a forced restart the values remain active.

Or alternatively, with the **Sim Time** checkbox (default off) the time in your Simulator determines the time in RT, but again, no more than 4 weeks ago is possible.

#### <span id="page-11-2"></span>**Save** *[PSXT and PSXT\_P3D only]*

Default : **Off**

Whether all Time Shift parameters are kept between sessions or not depends on the setting of this checkbox. At a forced restart the values are always kept.

# <span id="page-12-0"></span>5 Scanning liveries

PSXT must know what liveries are available in your Simulator for matching. It will scan for your installed ai aircraft (models/liveries). It searches for titles, airline codes, aircraft models and registry codes (tail numbers). By default, it tries to find your liveries automatically, however, see next section.

More detailed info, for those interested, about the Liveries scan can be found in chapter [13](#page-23-0)

PSXT will scan at the start of the program for your liveries if you have not run PSXT for more than 90 minutes.

You can **force** PSXT to scan by changing the automatic, prioritize or STUB parameter, from off->on->off or from on->off->on, then exit PSXT and restart PSXT.

### <span id="page-12-1"></span>**Automatic**

Default: **On**

MSFS: in Automatic node it will first search for AIG, then FSLTL and finally JustFlight models/liveries.

If you want to specify the paths to the folders with your liveries yourself, you should **uncheck** the **Automatic** check box.

Specify max 20 full paths to folders with AI aircraft. The parameters in **parameters.xml** file (see [3.2.4\)](#page-8-3) are **lfolder0 … lfolder19**.

MSFS Examples:

```
<parameter name="lfolder0" value="D:\aig-aitraffic-oci-beta" />
<parameter name="lfolder1" value="D:\fsltl-traffic-base" />
<parameter name="lfolder2" value="D:\justflight-aircraft-traffic-fleet" />
```
P3D Examples:

```
<parameter name="lfolder0" value="D:\AI\FSPXAI" />
<parameter name="lfolder1" value="D:\AI\FAIB Boeing" />
<parameter name="lfolder2" value="D:\AI\FAIB Airbus" />
```
#### <span id="page-12-2"></span>**5.2 Prioritize**

Default: **Off**

If **prioritize** is checked, a livery for an airline + type combination in a higher folder has priority over a livery for the same airline + type combination in a lower folder. Hence liveries in the AI package indicated by lfolder0 have priority over liveries in the AI package indicated by lfolder1*. (0 is defined to be higher than 1 and so on).* Or, in automatic mode of MSFS: 0=AIG, 1=FSLTL and 2= Justflight. The one in the lower folder will be neglected and it will not be added to the "working set" of liveries (the file liveries\AI\_liveries.xml) from which PSXT performs the matching with a real live aircraft.

Information about the liveries that were skipped can be found in the file **info\LiveriesSkippedOnPriority.txt.**

#### <span id="page-12-3"></span>5.3 STUB

#### Default: **true**

If this parameter is true, liveries with a title ending with " STUB" (as in the FSLTL package) will be **excluded** from the scan results.

# <span id="page-13-0"></span>6 Scanning add-on airports

PSXT must know what add-on airports you have installed. The task of the scan is to either generate empty **airport files** with information about the parking positions or provide short cuts to the already existing filled files in the **airports\archive** folders.

PSXT will scan at the start of the program for your airports if you have not run PSXT for more than 90 minutes.

You can **force** PSXT to scan by changing the automatic parameter from off->on->off or from on->off->on, then exit PSXT and restart PSXT.

Information about your third-party airport files are stored in the subfolder **my\_thirdparty.** For MSFS, information about the airport files from Microsoft and Asobo that come with MSFS are stored in **my\_simaddon**.

For P3D, information about the airport files from ORBX are stored in **my\_ORBX**.

For MSFS, PSXT uses the information in the BGL path, and or the Manufacturer and Creator information in the manifest file, for determining the **Publisher**. If that info is missing or just a few initials, PSXT cannot determine the Publisher. This may happen for freeware airports, from fltsim.to for instance.

For P3D, PSXT van use the BGL path only to determine the publisher. It is therefore recommended to group your add-on airports under subfolders with the name of the Publisher.

You can see the BGL path, Manufacturer and Creator info found in the generated -empty- airport file. Read more in FAQ #38.

MSFS only: Airports bought on the Marketplace (Store) are encrypted, PSXT cannot read them, so don't buy there! See [PSXT](https://www.lekseecon.nl/downloads/psxtraffic/PSXTraffic_FAQ.pdf) FAQ #37 for a workaround.

#### <span id="page-13-1"></span>**Automatic (or manual)**

Default: **On**

If you want to specify the paths to the folders with add-on airports yourself, you should **uncheck** the **Automatic** check box.

Specify max 20 full paths to folders with addon airports. The parameters in **parameters.xml** [\(3.2.4\)](#page-8-3). are **afolder0 … afolder19.**

#### **<parameter name="afolder0" value="D:\Addons\Airports" />**

A folder search includes all sub-folders!

<span id="page-13-2"></span>Information about the search is stored in the file **output\info\AirportsScanLog.txt.**

#### **What to do with empty airports or airports that need an update?**

Not all addon airport may already have been **off-line** learned (filled) by PSXT and RealTraffic, or newer versions have arrived. If you have these, you will see a yellow message in the UI.

Please zip the folder "**TO\_BE\_LEARNED\_OFFLINE**" (*you can find that in the PSXT installation folder*) and mail that please to [leveld757@gmail.com](mailto:leveld757@gmail.com)

# <span id="page-14-0"></span>7 Aircraft parameters

PSXT spawns business jets, large, and heavy models of live aircraft. Ground vehicles, Gliders, Airships and Balloons are not spawn.

If you have these liveries installed it will also spawn light aircraft (GA), high-performance aircraft (F16, F35 and so on) and helicopters. You can switch these categories off via hidden parameters in the parameters.xml file (see [3.2.4\)](#page-8-3).

Note that your helicopter liveries should have Category=airplane in their aircraft.cfg file, and not Helicopter.

### <span id="page-14-1"></span>**Max aircraft matching depth**

Default 4, range 1 … 4.

This parameter determines how many matching steps PSXT will take at max in a search for a livery for an aircraft (live and static). The lower the better match (but you may see less aircraft). A livery for a live aircraft is searched in a best effort matching process in up to six steps:

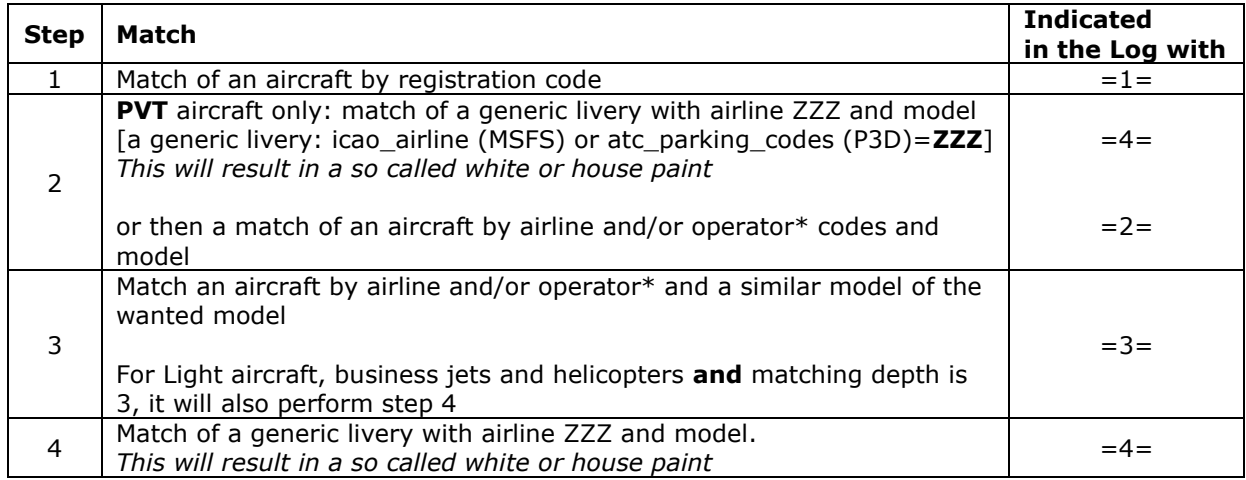

For Light aircraft, business jets and helicopters PSXT will try these two extra steps:

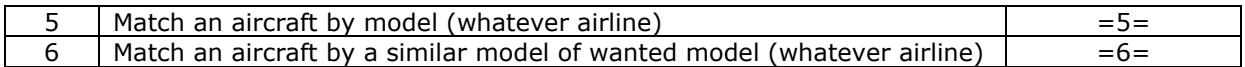

\*operator: often operator is the same as airline, but there are operators that operate for an airline.

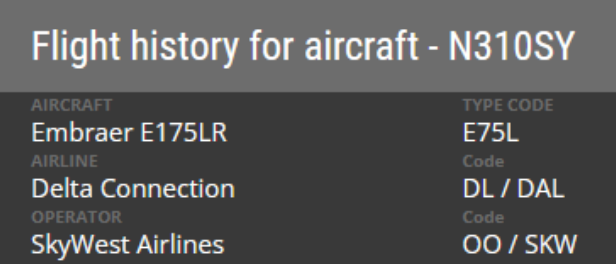

See this example from FlightRadar24, the **operator** is **SKW**, operating for **airline DAL.**

There are two special cases:

=c= means "matched" from cache, an aircraft that re-appeared, after a hick-up in RT =u= means "updated" same livery but changes in origin and or destination or callsign

### <span id="page-15-0"></span>8 Traffic injection parameters

PSXT always adds a simple flight plan with departure and destination to the live aircraft in your Simulator.

In P3D you can then tick Flight Plan in the Information options for Vehicle labels. You will ten see **from -> to** displayed above each live aircraft.

External programs such as **Little Navmap** and **EFB** will benefit and show this information too.

This simple flight plan is just added information, it has no meaning for automated flights. PSXT still controls each aircraft.

<span id="page-15-1"></span>The following parameters all have effect on the traffic that will show up in your Simulator.

#### **Lateral range**

Default: **40 nm**, range 2 … 100 nm.

All airborne live aircraft within the lateral range of the user aircraft will be injected. All live ground traffic at you origin or destination airport and within the lateral range will be injected.

If you are using FSUIPC make sure that the settings for "Limit TCAS range" on the misc tab are equal to the value in PSXT. Don't use the FSUIPC Traffic limiter or other traffic limiters, that will disturb/ruin PSXT's bookkeeping.

This value is stored in your Learned airport file. The value in learned file overrules ((but not changes) the value of Lateral range in the parameters.xml file (the UI). This way you can set different values for different airports.

#### <span id="page-15-2"></span>**Auto range**

#### Default: **on**.

The checkbox **automatic** comes in handy for pilots making a flight in cockpit view from departure to destination. If selected, PSXT sets the lateral range parameter according to the stage of your flight. Hence, only the aircraft that may be of interest to you as a pilot flying will be injected in your simulator and will be visible at your TCAS, resulting in a as small as possible drop on your fps.

This mode is also recommended when flying to/from "heavy" airports such as EGLL and KLAX.

Note it is either auto range or setting the range manually [\(8.1\)](#page-15-1).

This value is stored in your Learned airport file. The value in learned file overrules ((but not changes) the value of Auto range in the parameters.xml file (the UI). This way you can set different values for different airports.

#### <span id="page-15-3"></span>**Seconds Delay**

Default: 30, range 22 .. 45

With this hidden parameter you may change the time the real traffic data is in a buffer for vectoring. Be careful with making changes! At airports with very good ADSB-coverage you may set lower values up to 22 seconds without losing aircraft, while at airports with poor coverage increasing the value may give less aircraft that disappear. 30 seconds is a good average.

<span id="page-15-4"></span>Only make changes if you are spotting at a single airport. When making flights keep the 30 seconds.

#### 8.4 Max Live

Default: 300, range 6 .. 300 [Note: 300 actually means function is **disabled**, box is cleared] **Leave it disabled if you are not using it. Note that you set lateral range first and then -if needed- Max Live.**

With this parameter the maximum number of live aircraft can be limited. This function is to be used at non-high-end PC's flying at major airports with lots of traffic. It dynamically reduces the number of airborne aircraft to 30% of the Max Live value and the number of live ground traffic to 70% of the Max Live value. The number of live aircraft parked does not change.

This value is stored in your Learned airport file. The value in learned file overrules the value of Max Live in the UI, during the time the airport is loaded. This way you can set different values for different airports. When you leave the airport the default global setting is used again.

# <span id="page-17-0"></span>9 Collision avoidance

At busy airports it is sometimes difficult to find a place in the departure queue. At London Heathrow for instance, there may be 13 aircraft waiting for take-off in two parallel queues, using different runway entries. Sometimes there is even an occasional aircraft landing at that runway….

You can activate near collision avoidance functions, or you can block one of these aircraft (not showing up) and take its place.

<span id="page-17-1"></span>The following features may make your live as a pilot easier…

#### **Collision avoidance user aircraft with other aircraft (live + static) on the ground**

#### Default: **true**

PSXT detects a near collision if two aircraft are at a distance from each other less than the sum of their wingspans divided by two.

If checked collisions between the user aircraft and live aircraft on the ground or static parked aircraft will be prevented by removing the other aircraft until it is safe.

#### <span id="page-17-2"></span>**Collision avoidance of the user aircraft with live aircraft in the air**

#### Default: **true**

PSXT detects a near collision if two aircraft are at a distance from each other less than 4 miles, within an altitude difference of 1'000 feet and a "width" less than 700 ft.

PSXT removes/hides the live aircraft temporarily until it is safe to show it again.

As an extension PSXT also removes a live aircraft when during a landing, starting from 500 ft above ground, it detects a live aircraft right in front (entering or already on the runway), within 1 nm.

#### <span id="page-17-3"></span>**Collison avoidance live aircraft x static parked aircraft**  $9.3$

#### Default: **true**

PSXT detects a near collision of two aircraft are at a distance from each other less than the sum of their wingspans divided by two. If checked collisions between live and static parked aircraft will be prevented by removing the static parked aircraft.

#### <span id="page-17-4"></span>**Block live callsign**

#### Default **empty**.

Enter the callsign of a real live aircraft. As a result, the real live aircraft will not be spawned in your Simulator, or if it already was in your Sim, it will no longer be visible in your Simulator.

You may as well enter an already spawned aircraft or one that will be spawned shortly.

*Note that lower case letters will be automatically transformed to upper case.*

*If you wipe out a blocked callsign, do not forget to press Enter as well. If all okay, you will see a message "no more blocking". However, it is easier to use the unblock push button of the next section.*

#### <span id="page-17-5"></span>**Unblock push button**

Enable if there is a call sign to be blocked. By pushing this button you unblock the aircraft and it will show up again after say 30 seconds.

### <span id="page-18-0"></span>10Destination airport

The following parameters all have to do with the aircraft that you are flying, the so-called user aircraft.

#### <span id="page-18-1"></span>**User destination airport**

#### Default **empty**.

Enter here the ICAO code of the airport you are (going to fly)/ flying to. PSXT will park static aircraft and put live aircraft at the airport when the airport is in sight, otherwise it will start (*too late …*) when you have landed.

<span id="page-18-2"></span>See also Destination Learning in section [10.4.](#page-18-4)

#### 10.2 Gate

#### Default **empty**.

Enter the name of the gate, as defined in the airport file if you want the gate to be excluded from a static or live aircraft. This will ensure that your gate is empty when you arrive. The gate name you entered will be checked for validity and info is given whether your aircraft will fit at that gate.

<span id="page-18-3"></span>The gate names in the airport file are not encrypted, look for the **id** field as in <parkpos id="**A91**"

#### **User flight plans folder**

#### Default: **empty**.

The hidden parameter FLIGHTPLANS\_FOLDER defines the path to the folder with **.pln** files for the user aircraft. Enter either a subfolder of PSXT or a full path.

PSXT may detect your Destination airport from a **.pln** file exported by a Flight Planner (such as PFPX and ProATC) in your flight plans folder. It will take the latest created **.pln** file with a <DepartureID> equal to your actual origin airport. The destination airport will be taken from the <DestinationID> entry in the Flight Plan. The airport codes must be according to the ICAO format.

MSFS: If PSXT sees "pmdg-aircraft" in the flightplans folder path, it will look for the destination in a .rte flight plan generated by **SimBrief**.

<span id="page-18-4"></span>Note that PMDG expects flightplans in ..\Community\pmdg-aircraft-73X\Config\Flightplans

**Destination Learning** *[standalone versions with a RT Professional license only]*

On if hidden parameter LEARN DESTINATION = true (default)

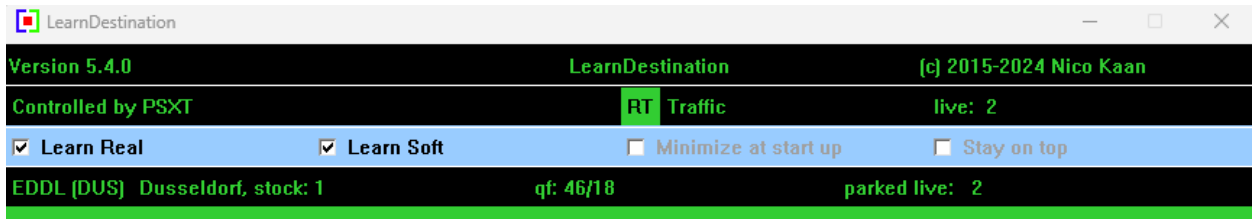

PSXT will make use of a separate **LearnDestination** program that opens a **second** traffic data stream from the RealTraffic servers, to learn and collect the live aircraft at your destination airport, while you are not yet there.

After you have filled in a destination (don't forget to type Enter), and if the destination is > 30 nm away, PSXT will start LearnDestination.

You may set the checkboxes Learn Real and Learn soft, just as you can in PSXT. The values are stored in the learned airport file.

With the "Minimize at start up" checkbox you may force LearnDestination to minimize at start up. Besides, you can always minimize LearnDestination window with the default Windows – sign top right.

In the UI the number of live aircraft, the number of parked live and the number of updates to the learned airport file is indicated, just as in PSXT.

PSXT will learn real and/or soft options and saves them in the learned airport file. This saving happens too when changing destination or when you do not reach your destination because you stop PSXT.

When the destination airport is in sight, PSXT will command the LearnDestination program to generate a snapshot file with the positions of actual live parked aircraft, and to stop.

The snapshot file is a few seconds later used by PSXT to set up the destination airport with the actual parked aircraft.

Optional: together with the ILO option [\(11.2\)](#page-20-3) you will have the possibility to work with sufficient live (parked) aircraft only at arrival.

The actions of Recorder are logged in **LearnDestination.txt**, in the same folder as Log.txt.

### <span id="page-20-0"></span>11Airport parking

#### <span id="page-20-1"></span>**% parked Live + Static**

#### Default: **30**, range 0 .. 100

Value may be changed in the GUI, to be stored locally.

This parameter determines the wanted and maximum number of parking positions at the airport that may have a live or static parked aircraft. This value is the percentage of the number of parking positions at the airport. If the maximum has been reached and a new live want to park, the oldest static aircraft will disappear. **However, the number of live parked may exceed the value set.**

If you set the value at 0, only live aircraft may and will park (without a max)!

A live aircraft that has parked but has no longer an Real Traffic data connection will remain parked for maximum 3 hours (heavies) or 90 minutes (the rest), or it may of course start its return flight.

PSXT will automatically search for the best allocation of static parked aircraft, based on the parking options with day, hour, and real info found in the airport file. In the Log.txt you'll see a message whether there were sufficient parking options for the hour of the day or not.

PSXT will first search for options for the actual half hour of the day. If there are not sufficient options found it will search for the actual half hour -1, if still not the wanted number has been found it will try actual half hour -2 half hours, etc, until -335 (and may cross a day boundaries up to one week).

Every 20 minutes necessary changes in parking positions will be re-calculated and implemented within a minute (unless ILO is true, see below).

If you fly away from an airport without a destination set the static parked aircraft will stay till you are >= 40 nm away from the airport ("because you maybe want to return.

If you fly away from an airport **with** a destination set, the static parked aircraft will be removed if you are  $>= 5$  nm from the airport.

If you fly to an airport, with destination set, static aircraft will be parked if the airport is within your lateral range or at 20 nm distance.

<span id="page-20-2"></span>Static parked aircraft have a callsign with a trailing star (\*) character!

#### 11.1.1 Custom default parking percentage

Alternatively, one may set a hidden parameter, directly in the parameters.xml file, see [3.2.4,](#page-8-3) **CUSTOM\_PARKING\_PERCENTAGE** value range -1 … 100. If >=0, this value will **overrule** -but not overwrite- the locally stored value, and or the default value of 30.

#### <span id="page-20-3"></span>11.2 ILO (Initial load only)

#### Default: **false**

If on, PSXT will generate static aircraft at the first load of the airport, or after a percentage change by the user. No adjustments every twenty minutes.

If on, and you have a professional RT license, and there are live parked aircraft, no static aircraft will be parked at first load. The live parked from the snap shot from **Recorder** [\(10.4\)](#page-18-4) will be taken as first load instead.

Live parked aircraft will stay parked, until another live aircraft needs the gate or it starts a new flight; the time constraints (see [11.1\)](#page-20-1) do not apply.

This value is stored in your Learned airport file. The value in learned file overrules (but not changes) the value of ILO in the parameters.xml file (the UI). This way you can set different values for different airports.

#### <span id="page-21-0"></span>11.3 Park soft

Default: **true**

If checked, soft options from the airport file will be used for static parking if there are not sufficient real options.

This value is stored in your Learned airport file. The value in learned file overrules (but not changes) the value of Park Soft in the parameters.xml file (the UI). This way you can set different values for different airports.

#### <span id="page-21-1"></span>11.4 Park fake

Default: **false**

If checked, fake options will be used for static parking if there are not sufficient real or soft options.

This value is stored in your Learned airport file. The value in learned file overrules (but not changes) the value of Park Fake in the parameters.xml file (the UI). This way you can set different values for different airports.

You can use this option for airports for which RealTraffic provides no Traffic data, or for airports with a very low Qf. PSXT generates for each gate a fake option (in memory, not in the airport files). Hence these airports will not look deserted when you arrive there.

You may see messages in the Log about these faked aircraft. The registration code and callsign have FAKE in it. Most of them will be light and business jets. If the ICAO code of an airports begins with K, E, C, Z or R airliners that may fly in that region may be generated too; in other regions just a generic B738.

#### <span id="page-21-2"></span>**11.5 Max fit**

Default: 335, range 0 .. 335

If 0, only real, and soft (depending on Park Soft in [11.3\)](#page-21-0), options in the airport file for the current day of the week and current half hour will be used for parking of static aircraft.

For values > 0, say **n**, it will search back for **n** half hours (max 335 == 1 week), see also [11.1.](#page-20-1)

This value is stored in your Learned airport file. The value in learned file overrules (but not changes) the value of Now in the parameters.xml file (the UI). This way you can set different values for different airports.

#### <span id="page-21-3"></span>**Flush button**

If pressed, PSXT will remove all static parked aircraft and set ILO [\(11.2\)](#page-20-3) to true. This will leave you with live (parked) aircraft only.

### <span id="page-22-0"></span>12Session information

During a run of PSXT a minimum of essential information is provided by several means.

### <span id="page-22-1"></span>**Log file**

During each PSXT session a file **Log.txt** will be written in the PSXT installation folder, whilst saving up to 2 previous version (**Log0.txt** and **Log00.txt**).

Have a look into this file every now and then, and if you have problems add it to your post in the Forum.

### <span id="page-22-2"></span>12.2 Recorder Log file (RT Professional only)

During each Recorder session a file Recoder**Log.txt** will be written in the PSXT installation folder, whilst saving up to 2 previous version (**RecoderLog0.txt** and **RecoderLog00.txt**). Read about the Recorder in section [10.4](#page-18-4)

### <span id="page-22-3"></span>12.3 Parked airport line

EGLL (LHR) Heathrow, INIBUILDS: 12 qf: 67 fit: 0 parked live: 14 + static: 38 (max: 59)

The black box below the parameters section provides information about parking of aircraft at your departure and/or destination based on the information in the offline learned airport file.

The ICAO and IATA code (if available) of your origin or destination airport. The airport name and the publisher from the airport addon.

#### **(h)**

If the file is handmade (see [4.9](#page-11-0) section c) (h) will appear after the name of the publisher.

**:n** gives the number of real and soft updates found during this session.

#### **qf:<real[/soft]>**

The quality factor of the airport file  $(0 \dots 100)$  as well for real as for soft. If real  $\geq 60$  there are no soft options so there is not shown a Qf soft. This holds for airports with traffic coming from RT. If there is no traffic data the Qf is empty.

#### **fit: <n>**

How the wanted percentage of static aircraft fit with the parking options in the airport file, in half hours. If "**now**", all static aircraft fit with the current day and half hour. If 1 they fit within current half hour -1 half hour, and so on till - -335 ("**week**"). (See [11.1\)](#page-20-1).

A **\*** following the fit text means that **soft** options has been used (too).

Shown is the number of live aircraft parked, the number of static aircraft parked and between parenthesis the max allowed total number. *Note that the live parked are not included in the live count in the RT section of the GUI*

#### <span id="page-22-4"></span>12.4 Messages

At the bottom line of the GUI several messages appear. Information messages show up in yellow font against a green background**.** Error messages show up in yellow font against a red background. Error messages are severe. After reading, you must exit PSXT with the Windows X button.

### <span id="page-23-0"></span>13 In depth information about Liveries scan

#### <span id="page-23-1"></span>13.1 How are liveries in your Sim found?

Liveries are found by scanning **aircraft.cfg** and **sim.cfg** files.

```
Special case IVAO MTL (P3D) / ivao_x-csl (MSFS):
```
The folder with the MTL must be named IVAO\_MTL (capitals) or ivao\_x-csl (lower case) otherwise PSXT will scan the files as if they were normal liveries!

#### <span id="page-23-2"></span>13.2 Registration codes (tail numbers)

There are two possible ways to specify registration codes for liveries, **in-line** and **offline**. The in-line definitions are processed first.

<span id="page-23-3"></span>13.2.1 In-line specification of registration code

The registration code is taken from the **atc\_id=** line. Registration codes may be 12 characters max. One registration code (only) is recognized and recommended to make it unique. If you want more registration codes to map to the same livery, you must the offline method of section [13.2.2.](#page-23-4)

If a registration code is used by more than one livery, the first one found will be kept.

The errors found in processing the inline regcodes can be found in the file **output\errors\InlineRegcodes.txt.**

<span id="page-23-4"></span>13.2.2 Offline specification of registration code(-s)

In folder **input\my\_regcodes**, one may put one or more text files. The name is not relevant but it must be unique, with extension **.txt**.

In the file one should specify the (exact) title of the livery followed by a semicolon, followed by a list of registration codes separated by commas. A livery title may not appear in more lines.

Liveries that have just one registration code in an offline file, will be treated as being **special**, they will only show up as live aircraft, not as static parked aircraft.

If one adds **;#** to a line, **all** registration codes will be treated as special, for example: AIGAIM\_easyJet Europe Airbus A320-200SL - Europcar;OE-IVC,OE-IVT;#

This method has the advantage that you do not have to edit the [fltsim.x] sections, which is important when using AIG. Another even more important advantage is that one can share these files. Files for AIG are already available in **input\regcodesAIG.** All PSXT users automatically benefit**.** Note that the data in the regcodesAIG folder is processed first before PSXT processes any definitions supplied by the user.

An offline specified registration code **overrules** one defined in-line (*the inline regcodes are processed first*), and a newer offline definition overrules an earlier offline definition for the same registration code!

In the Log.txt file a summary is given of the results, and the details of replacements are summarized in **output\info\OfflineRegcodes.txt.**

<span id="page-23-5"></span>If you specify a livery title per line only, PSXT will treat it as a **don't use** livery.

#### **Files about errors found in the scan**

With these files it will be easier for you to track/pinpoint, and manually repair errors in your AI aircraft package(-s). You should do that if you want to make the best out of your AI aircraft, otherwise you can also choose to go on without paying attention to it.

• **output\errors\Fixes.txt**

Some obviously wrong Aircraft model codes will be fixed automatically. Some obviously wrong airline codes (found in atc\_parking\_codes= ) are fixed as well. The fixes are applied internally, your **aircraft.cfg** file(-s) remains untouched.

- **output\errors\InvalidAirlineCodes.txt** This file contains invalid ICAO airline codes.
- **output\errors\InvalidAircraftCodes.txt** This file contains invalid ICAO aircraft model codes.
- **output\errors\InlineRegcodes.txt** It shows output\errors in the [fltsim.x] sections about non-unique registration codes.
- **output\errors\InvalidAircraftCfgFiles.txt** Contains invalid aircraft.cfg files. Problems may be:
	- o [fltsim.x] numbering not consecutive.
		-
	- o missing atc\_model keys, icao\_designator etc.
- **output\errors\IncompleteFltsimSections.txt**

The file contains the incomplete [fltsim.x] sections; a section is incomplete:

- o if the title key is not unique
- o if the texture key is invalid
- o if the model key is invalid
- o if the sim key is invalid
- o if there is more than one title key
- $\circ$  if there is more than one atc id key
- o if there is more than one atc\_parking\_codes key

If incomplete, the livery is skipped.

#### <span id="page-24-0"></span>**Files with information about the scan**

These files give info about non-erroneous issues from the search.

• **output\LiveriesScanned.xml**

It shows the results of the liveries scan. These are the liveries that will be used in matching. *Warning: do not make any changes in this file, it is read by PSXT when a scan is not needed because of Fout! Verwijzingsbron niet gevonden..*

- **output\info\AircraftCfgWithNoFltsimSection.txt** This file gives all the aircraft.cfg file(-s) that are "empty", having no [fltsim.x] section.
- **output\info\AirlineModelConversions.txt** It shows the conversions of the airlines + models found in your liveries (from the aircraft.cfg files) to the values found in the PSXT database. The corrected values are stored internally, your aircraft.cfg files remain untouched.
- **output\info\LiveriesSkippedOnPriority.txt** See [5.2](#page-12-2)
- **output\info\OfflineRegcodes.txt** It shows the results of processing the offline registration code files [\(13.2.2\)](#page-23-4).